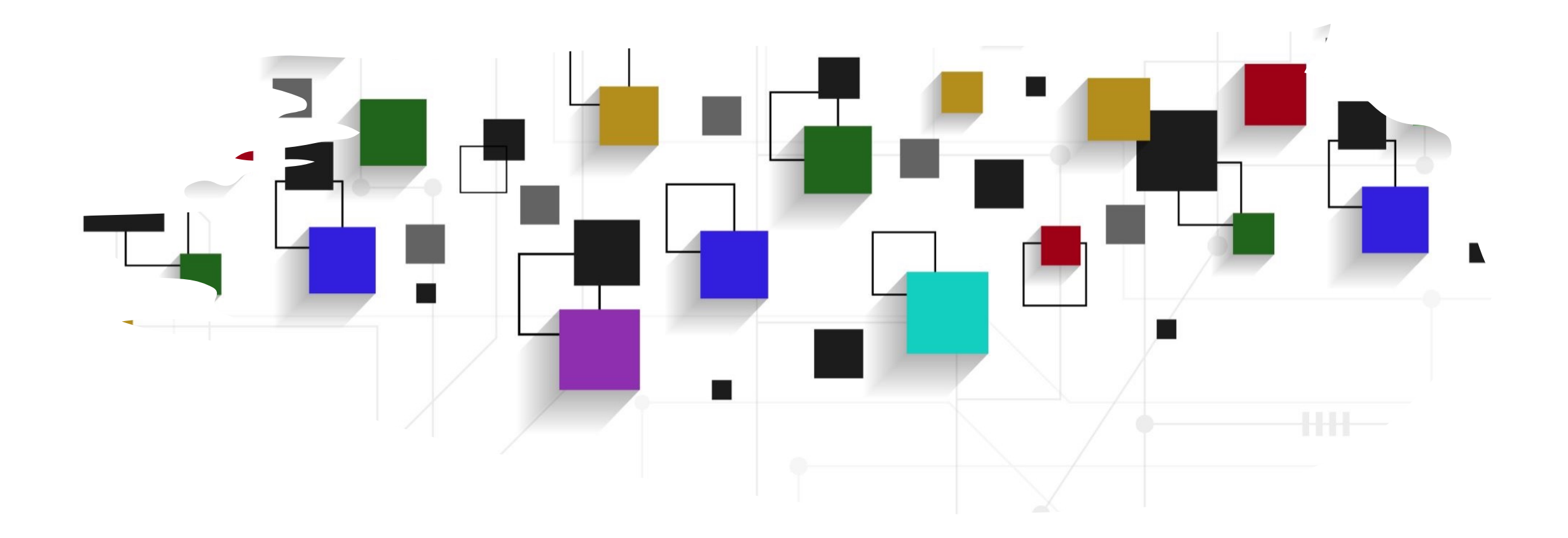

#### CogLab: your first webpage WEEK 3

#### recap[: Sep 12, 2023](https://medium.com/@ankurdhamija83/day-0-web-development-basics-what-is-the-internet-and-how-it-works-9714e6f82181)

- what we covered:
	- anatomy of an experiment (front & back-
	- installed git and created github account
	- visual studio code + editing/committing re
- your to-dos were:
	- prep: How does the internet work
	- *prep: A non-technical introduction to HTM*
	- *download:* Google Chrome (default brow

#### quick review

- how do you **bold** something in Markdown?
- what does commit mean?
- what does pull/push mean?
- what does cloning mean?

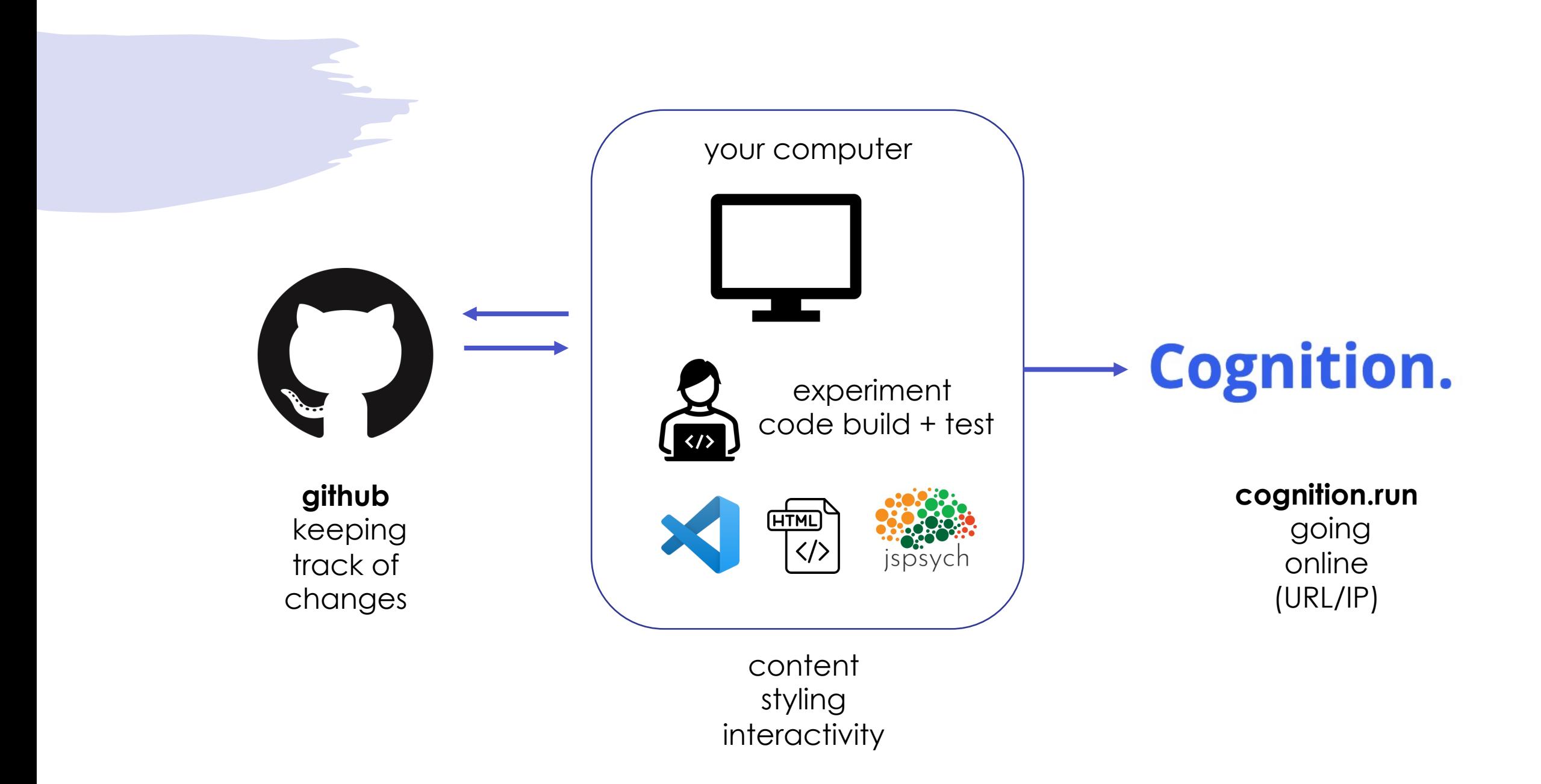

#### today's agenda

- building your first webpage
- HTML document syntax
- HTML tags

#### your first webpage

- open GitHub Desktop
- open the repo in the editor (Visual Studio Code)
- you should be able to see your Readme.md file
- create and open a new file called **index.html**

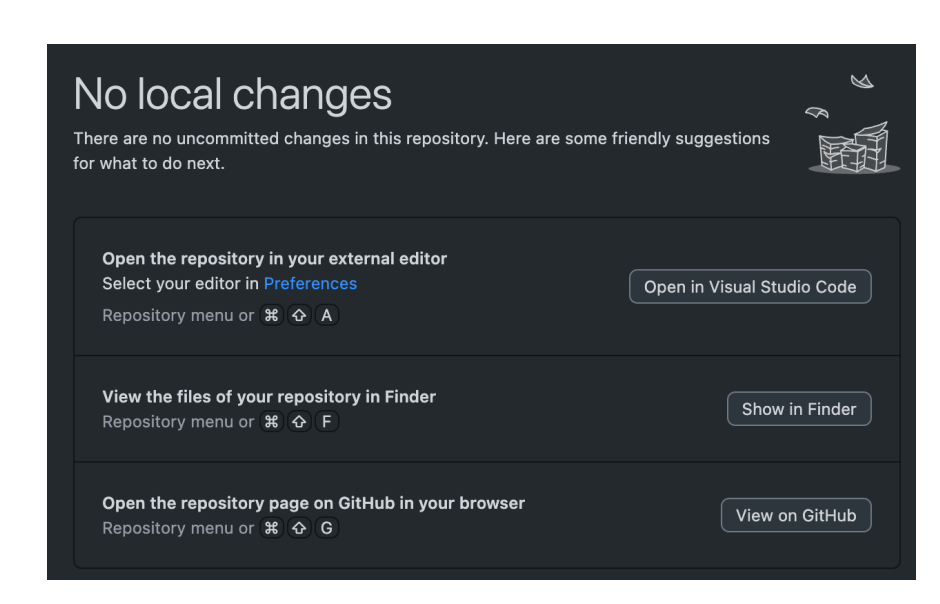

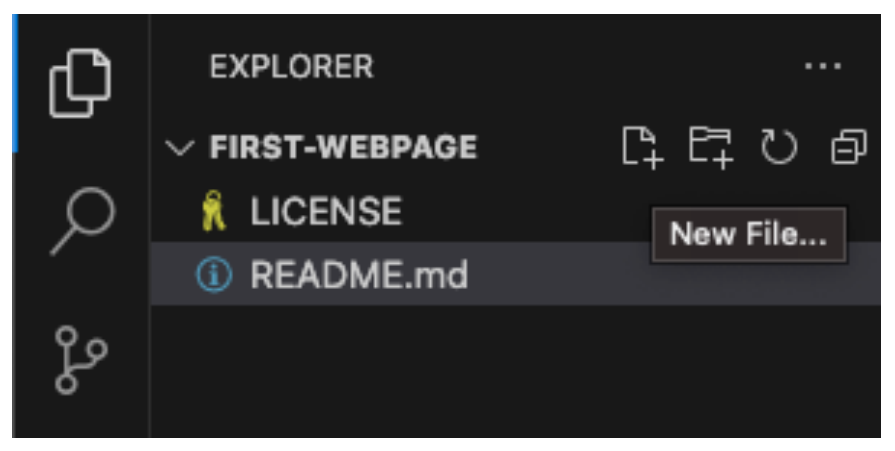

## index.html

- **index.html** is an HTML file that we will design to look like a page on the web
- first, we will indicate that we will be using the HTML language in this file by specifying a DOCTYPE on the first line of the file
- save your file!
	- a dot indicates that your file is unsaved

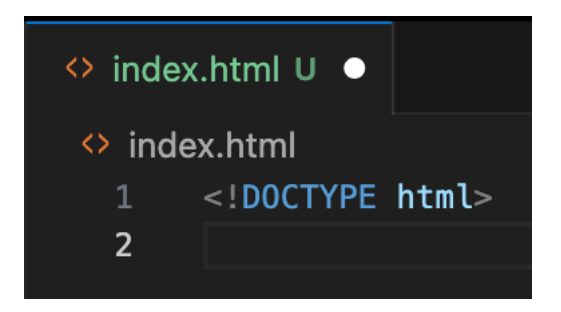

#### building index.html

- next, we will start building our webpage
- all code you write will be within the **<html>** and **</html> tags**
- **tag** is a technical term for types of content in HTML
	- anything within <> is called a **tag**
	- **tags** are opened with <> and closed with  $\lt/$
	- your editor may automatically add the closing tags

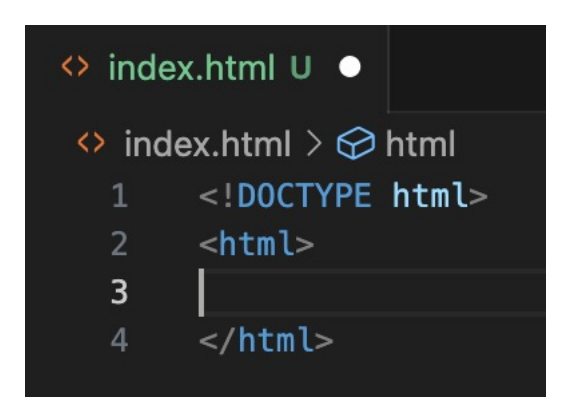

#### adding a page title to index.html

- the **head** tag controls information that is needed to load the page (title, style info, other code, etc.)
- the **title** tag is a sub-tag of **head** that controls what you see as the tab's title in the browser
- save your file
- find the **index.html** file in your Finder (PSYC 2740 > my-first-webpage > index.html)
- open it in Chrome, your title should appear!

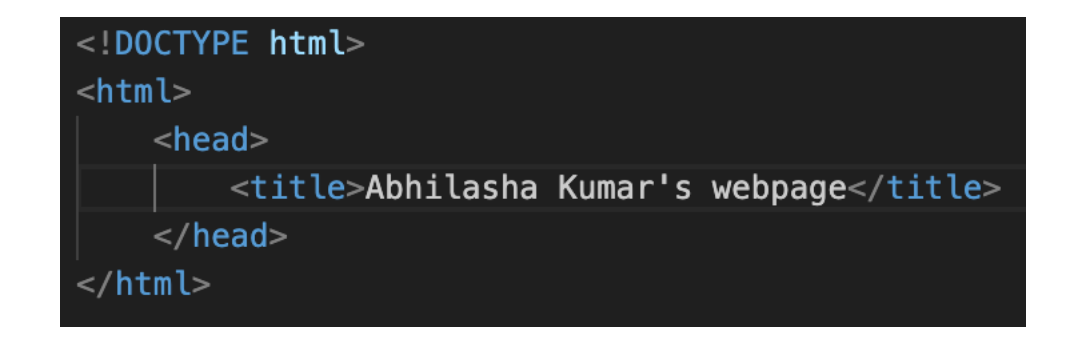

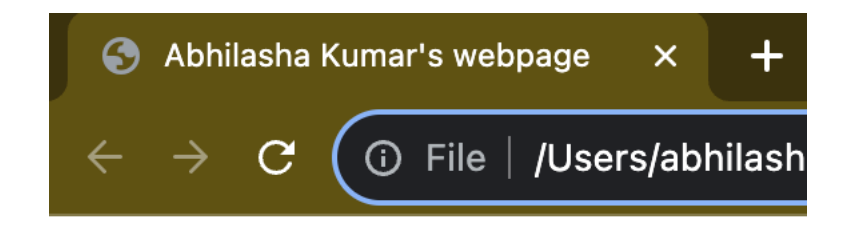

#### adding page content to index.html

- all content you want to be displayed on your webpage must be contained within the **<body>** tags
	- **h1** is used for the heading for your webpage
	- **h2** is used for sub-headings
	- h3, h4, etc. are used for smaller text
- save and refresh **index.html** in browser

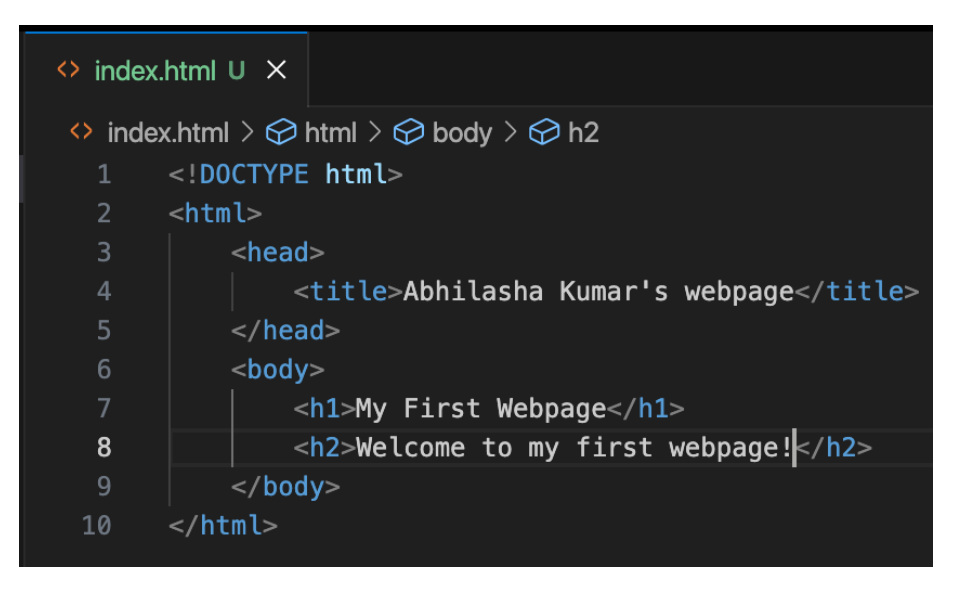

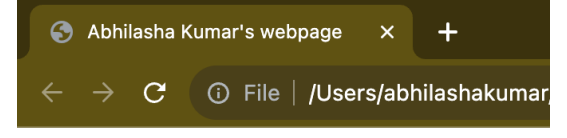

#### **My First Webpage**

Welcome to my first webpage!

### saving an image to your rep

- we can add a variety of text and images to a web page
- first go to images.google.com and download and save ANY image to your repo folder (PSYC 2740 > my-firstwebpage)
	- cakeN.jpg is available on Canvas under Week 3
- this image should appear in your editor pane in VS Code if you saved it in the correct location

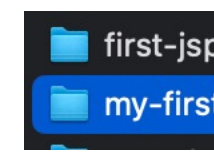

#### adding an image to index.html

- now add an **<img>** tag to load the image into your webpage
- **<img>** is used to upload an image where **src** specifies the path for the image
	- path must include the full name of the image file (including extension)
- save and refresh

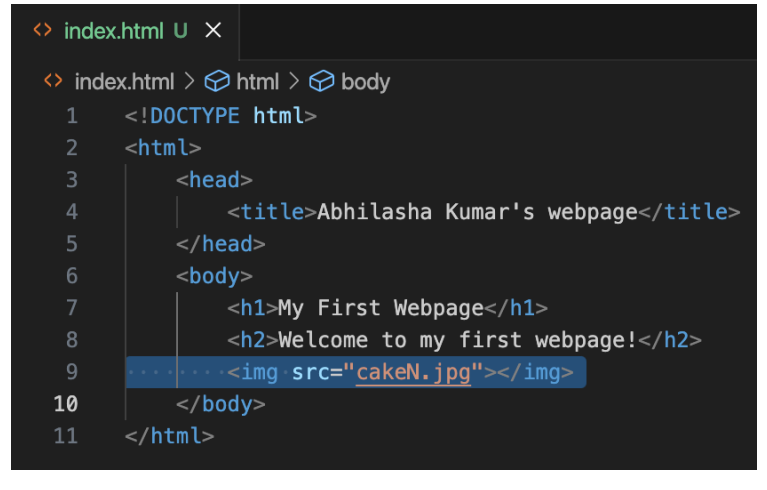

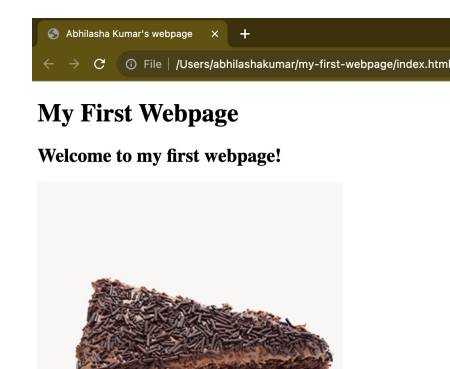

# HTML: review

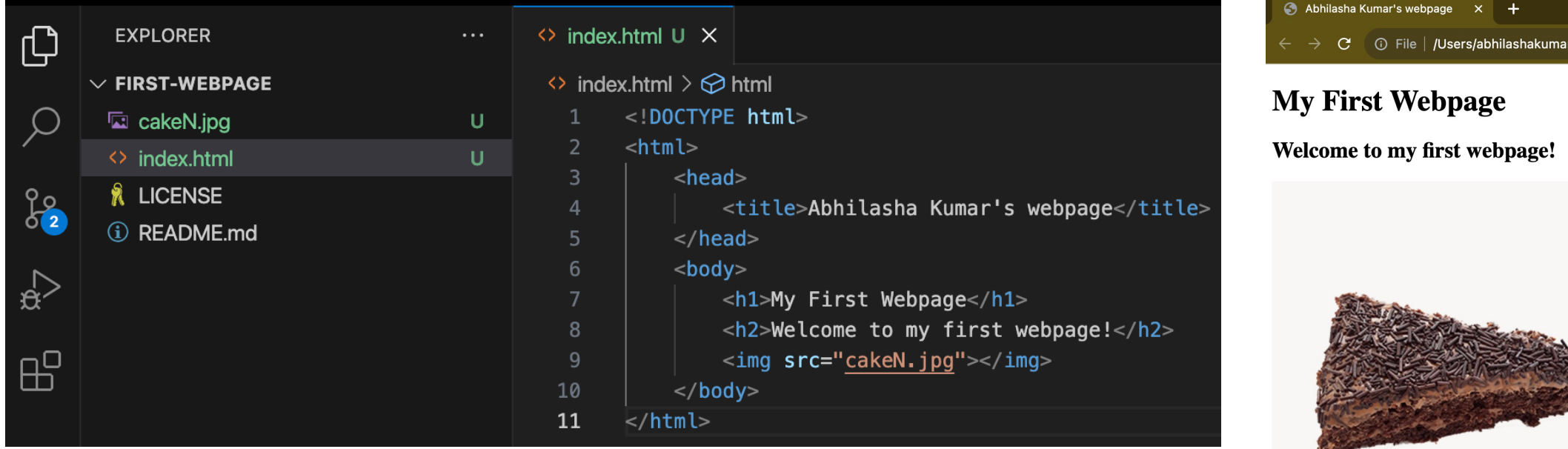

r/my-first-webpage/index.html

## inspecting the page for errors

- try putting in a wrong filename for the image and opening the index.html page
- when things don't go as expected, you can investigate the errors in the browser using:
	- Command + Option + I
- the "console" tab will tell you if there are any errors
- the "elements" tab will tell you which parts of the page correspond to different lines of code in html

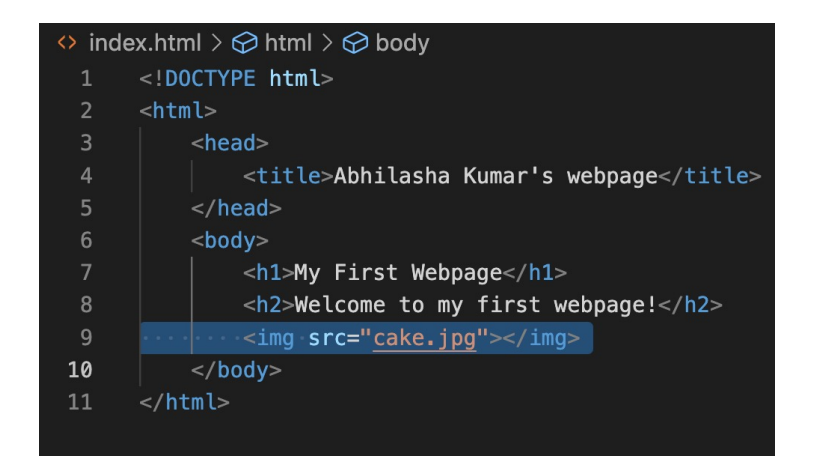

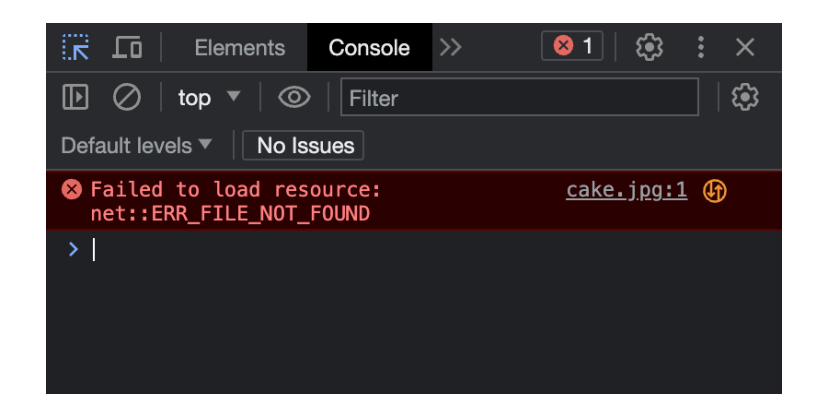

#### what happens if you…

- forget to close </h1> and open  $<$ h2>
- forget the extension of the image?
- forget to close the <img> tag?

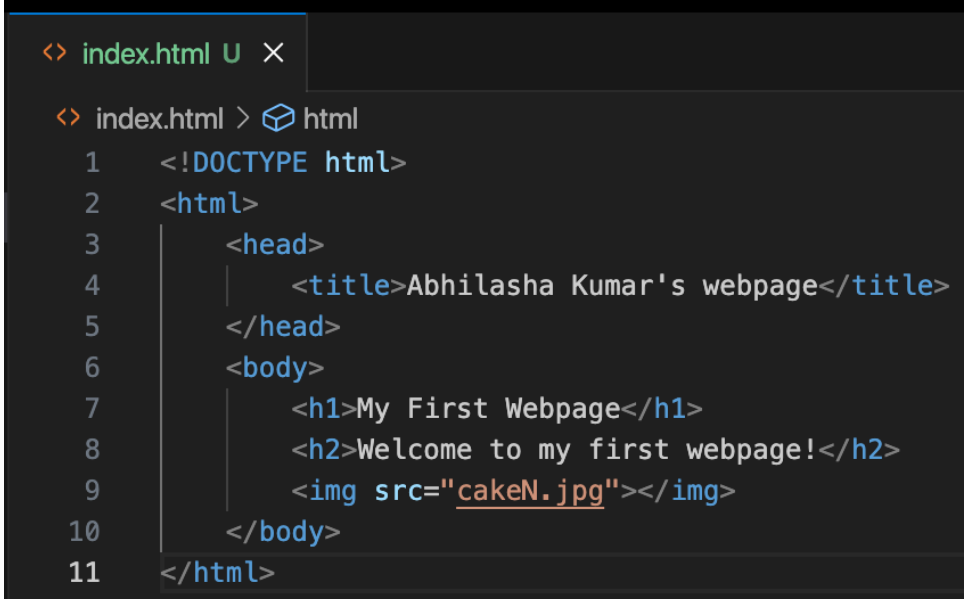

#### some more HTML tags

- <br>: creates a space ("break") between lines
- <p> </p> starts a new paragraph
- <b> </b> **bold**
- $<\cup>$   $<$ / $\cup>$  underline
- $\cdot$   $\langle$   $\rangle$   $\langle$  *i*  $\rangle$  *italic*
- <span> </span>: style-related changes
	- This is a <span style="color:red">test</span> for the span tag

#### saving your progress so far…

- save your index.html file
- open GitHub Desktop
- review changes, commit, and push
- check if changes are reflected online!

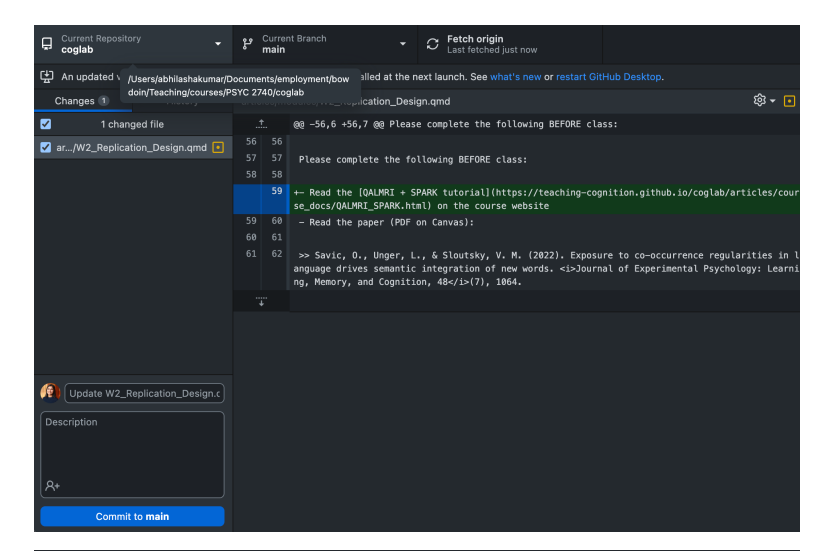

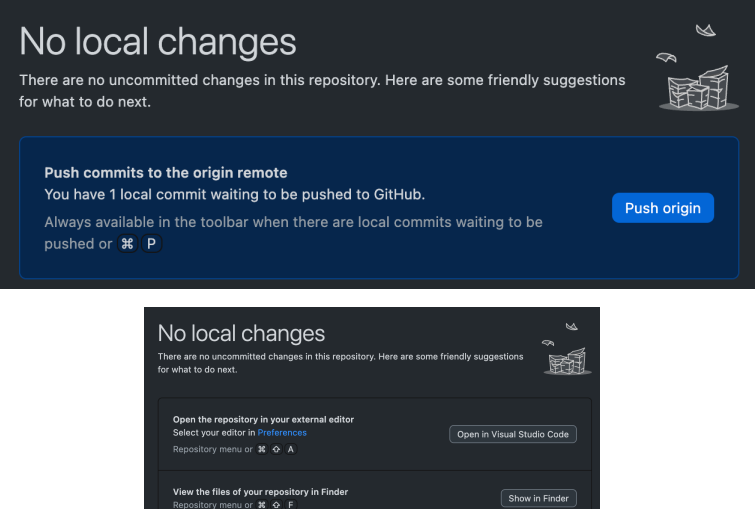

View on GitHub

Open the repository page on GitHub in your I

ory menu or # Q G

## optional: adding styling

• we can improve the appearance of an HTML page by creating a styling.css file

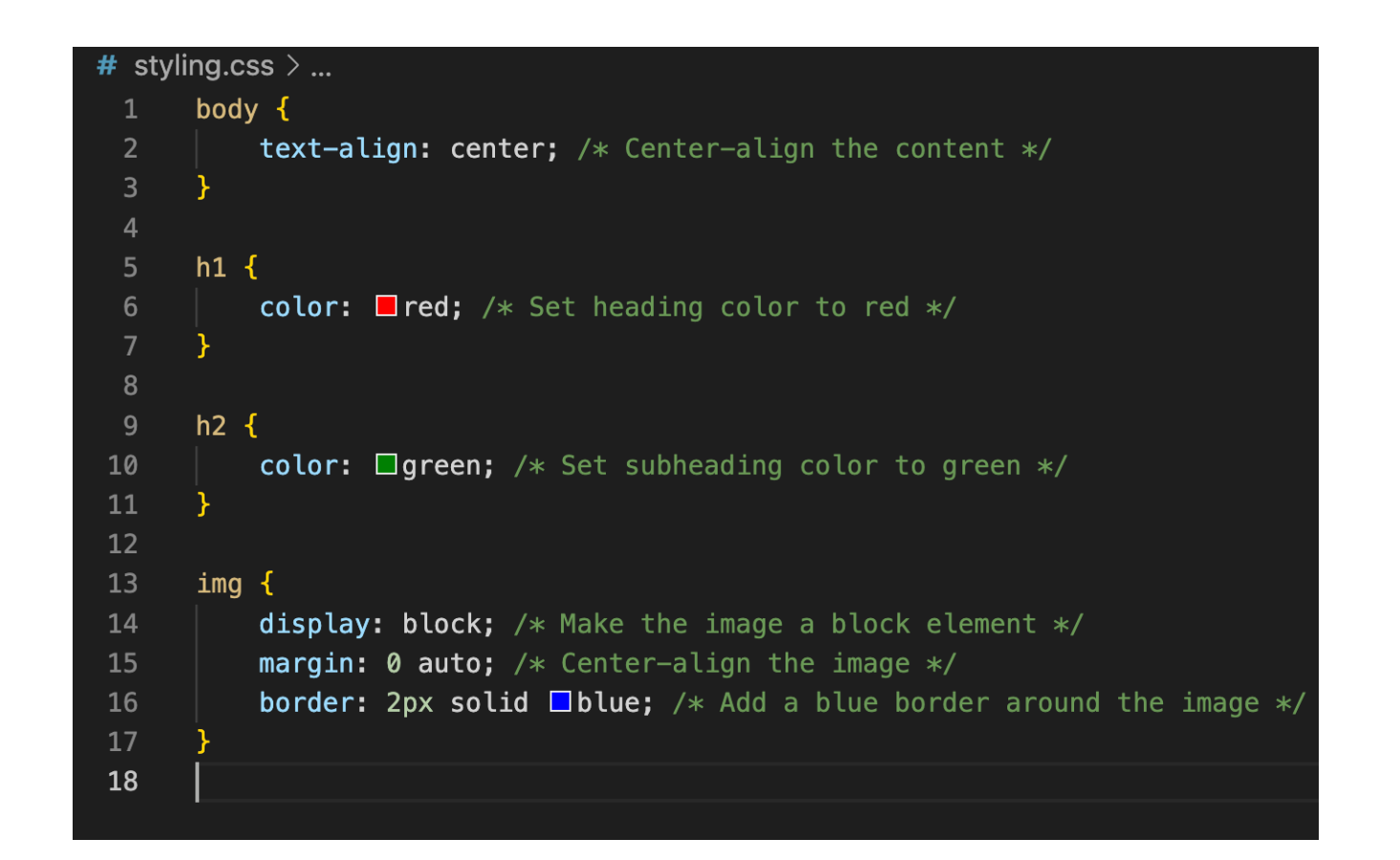

#### optional: adding styling

• we then link this style sheet to our index.html page using the link tag inside the head tag

```
<!DOCTYPE html>
<html>
    <head><title>Abhilasha Kumar's webpage</title>
         <link rel="stylesheet" href="styling.css">
    \langlehead>
    <body><h1>My First Webpage</h1>
         <h2>Welcome to my first webpage!</h2>
         \langle \text{img src} = "\text{ cakeN.} jpg" \rangle\langlebody>
\langle/html>
```
#### optional: adding styling

#### **My First Webpage**

#### Welcome to my first webpage!

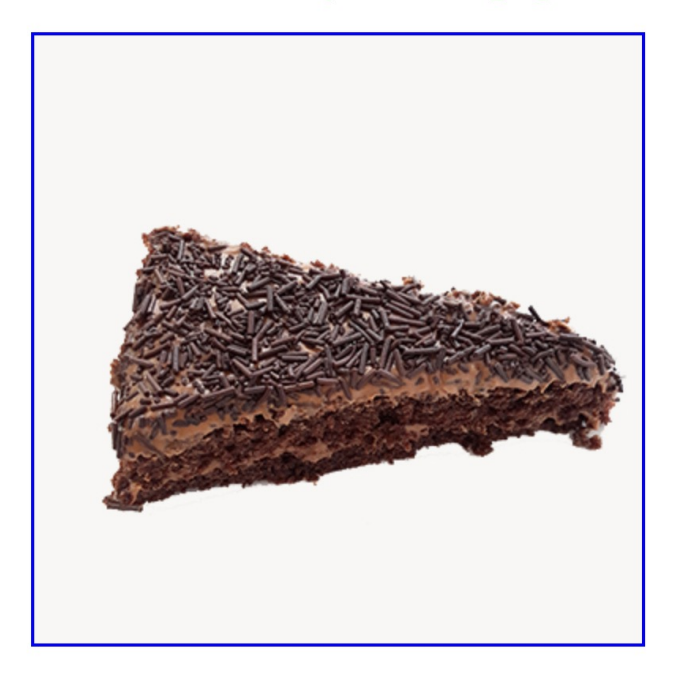

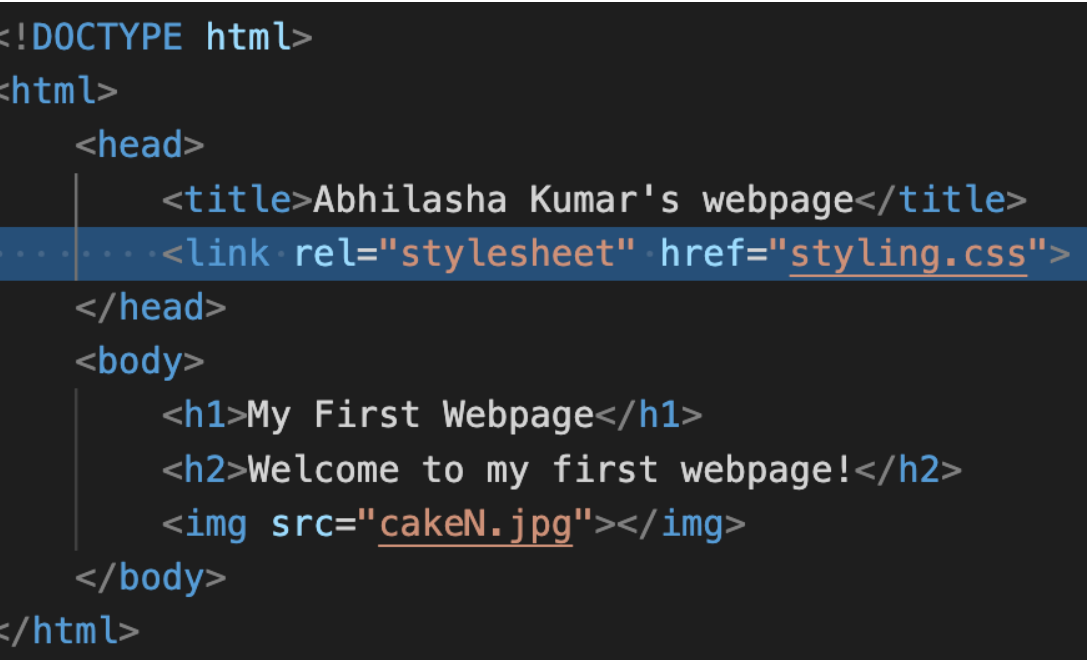

#### how often do I commit??

- committing is a balance
	- committing every little change can be annoying
	- leaving large chunks of code uncommitted is also not great
		- you could lose your work
		- you could forget important milestones in the project
- commit after you have completed a milestone
- commit often but don't overdo it!

#### experiment recap

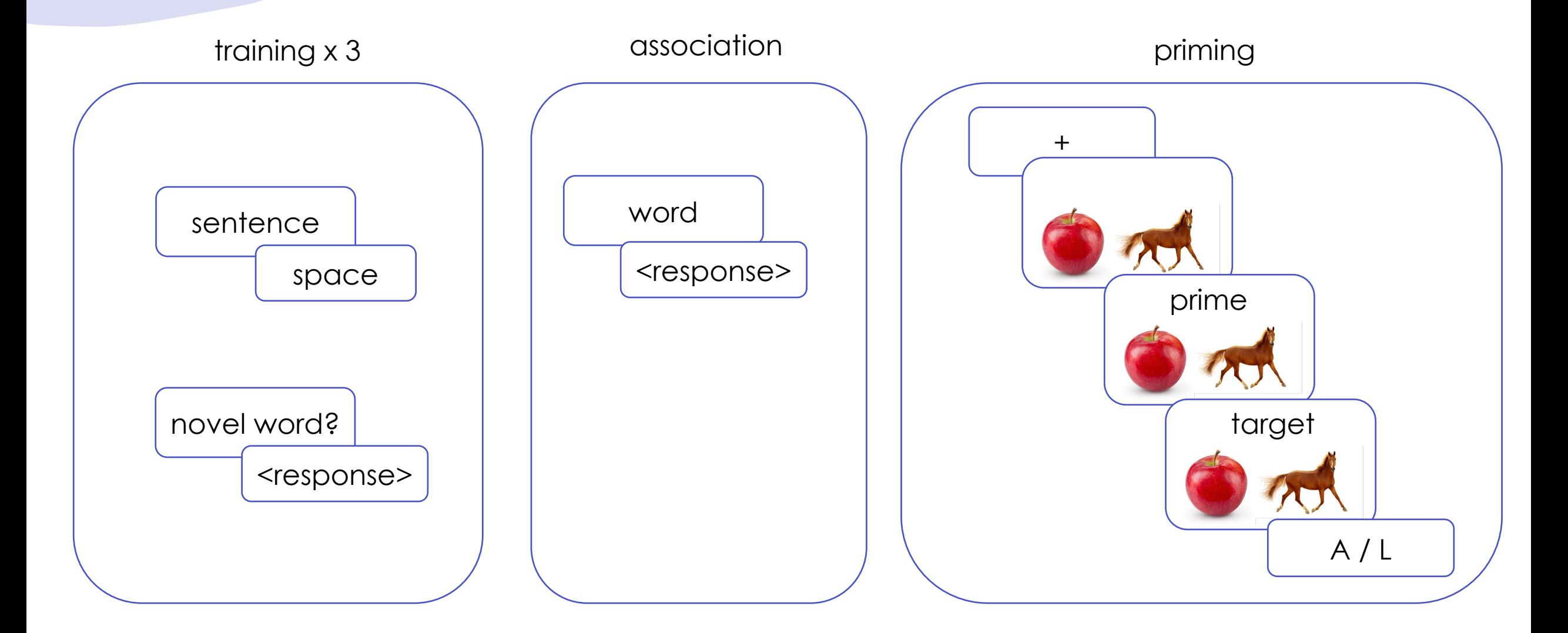

#### next class

#### • **before** class

- *prep: de Leeuw, J.R. jsPsych: A JavaScript libre* behavioral experiments in a Web browser. Bel 47, 1-12 (2015). https://doi.org/10.3758/s13428
- *prep*: A non-technical introduction to basic co
- *try*: Week 3 Quiz
- *apply*: Project Milestone 2 (QALMRI + SPARK)
- *apply*: Optional Meme
- **during** class
	- adding interactivity to HTML (jsPsych 101)